# **Installerer fra LIVE medium**

Mageias Offisielle dokumentasjon

Teksten og skjermbildene i denne manualen er tigjengelige under CC BY-SA 3.0 lisensen [http://creativecommons.org/licenses/by-sa/3.0/.](http://creativecommons.org/licenses/by-sa/3.0/)

Denne manualen ble produsert med hjelp av [Calenco CMS \[http://](http://www.calenco.com) [www.calenco.com](http://www.calenco.com)] utviklet av [NeoDoc](http://www.neodoc.biz) [<http://www.neodoc.biz>].

Den ble skrevet av frivllige på deres fritid. Vennligst kontakt **[Documentation Team](https://wiki.mageia.org/en/Documentation_team)** [\[htt](https://wiki.mageia.org/en/Documentation_team)[ps://wiki.mageia.org/en/Documentation\\_team\]](https://wiki.mageia.org/en/Documentation_team), hvis du vil hjelpe til med å forbedre denne manualen.

## **Installerer fra LIVE medium**

## Innholdsfortegnelse

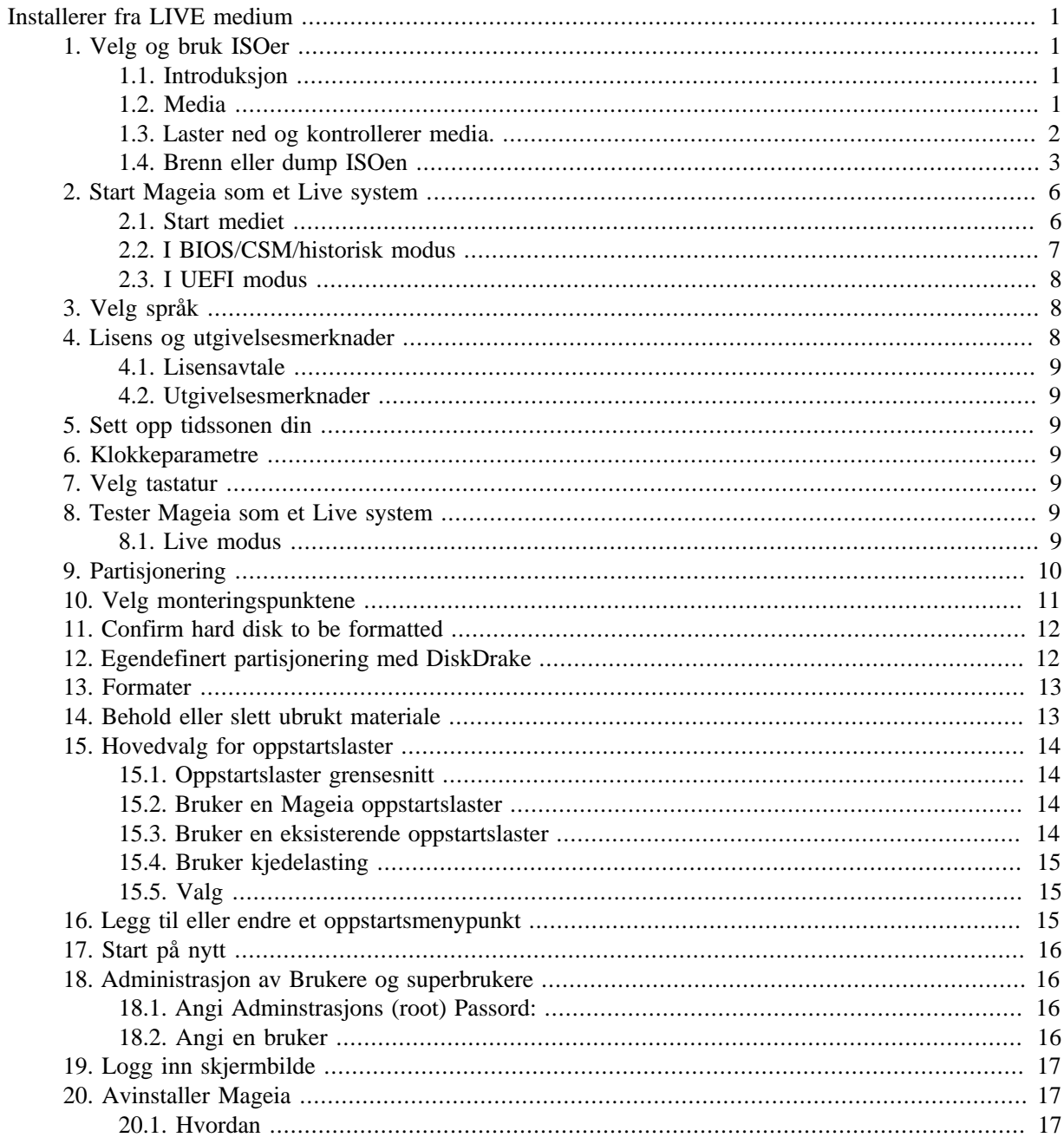

## <span id="page-3-0"></span>**Installerer fra LIVE medium**

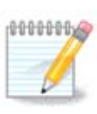

Ingen vil se alle installasjonsskjermbildene du ser i denne manualen. Hvilke skjermbilder du kommer til å se er avhengig av din maskinvare og de valg du gjør under installasjonen.

## <span id="page-3-1"></span>**1. Velg og bruk ISOer**

### <span id="page-3-2"></span>**1.1. Introduksjon**

Mageia distribuers som ISO bilder. Denne siden vil hjelpe deg til å velge hvilket bilde som passer dine behov.

Det er to typer media:

- Classical installer: After booting the media, it will follow a process allowing to choose what to install and how to configure your target system. This give you the maximal flexibility for a customized installation, in particular to choose which Desktop Environment you will install.
- LIVE media: you can boot the media in a real Mageia system without installing it, to see what you will get after installation. The installation process is simpler, but you get lesser choices.

Details are given in the next sections.

### <span id="page-3-3"></span>**1.2. Media**

#### **1.2.1. Definisjon**

Here, a medium (plural: media) is an ISO image file that allows you to install and/or update Mageia and by extension any physical support the ISO file is copied to.

Du kan finne dem [her](http://www.mageia.org/en/downloads/) [<http://www.mageia.org/en/downloads/>].

#### **1.2.2. Klassisk installasjonsmedia**

#### **1.2.2.1. Felles egenskaper**

- Disse ISOene bruker den tradisjonelle installereren, DrakX.
- De kan enten gjøre en ren installasjon eller oppgrader fra en tidligere versjon.

#### **1.2.2.2. DVD**

- Forskjellige media for 32 eller 64 biters arkitektur.
- Some tools are available in the Welcome screen: Rescue System, Memory Test, Hardware Detection Tool.
- Each DVD contains many available desktop environments and languages.
- You'll be given the choice during the installation to add non free software.

#### **1.2.3. Live media**

#### **1.2.3.1. Felles egenskaper**

• Can be used to preview the distribution without installing it on a HDD, and optionally install Mageia on to your HDD.

- Each ISO contains only one desktop environment (KDE, GNOME or Xfce).
- Forskjellige media for 32 eller 64 biters arkitektur.
- **Live ISOs can only be used to create clean installations, they cannot be used to upgrade from previous releases.**
- They contain non free software.

#### **1.2.3.2. Live DVD Plasma**

- Kun Plasma desktop.
- Alle språk er tilgjengelige
- Forskjellige media for 32 eller 64 biters arkitektur.

#### **1.2.3.3. Live DVD GNOME**

- Kun GNOME desktop.
- Alle språk er tilgjengelige
- Forskjellige media for 32 eller 64 biters arkitektur.

#### **1.2.3.4. Live DVD Xfce**

- Kun Xfce desktop.
- Alle språk er tilgjengelige
- Forskjellige media for 32 eller 64 biters arkitektur.

### **1.2.4. Kun oppstarts CD media**

#### **1.2.4.1. Felles egenskaper**

- Each one is a small image that contains no more than that which is needed to start the drakx installer and find drakx-installer-stage2 and other packages that are needed to continue and complete the install. These packages may be on the PC hard disk, on a local drive, on a local network or on the Internet.
- These media are very light (less than 100 MB) and are convenient when bandwidth is too low to download a full DVD, a PC without a DVD drive or a PC that can't boot from a USB stick.
- Forskjellige media for 32 eller 64 biters arkitektur.
- Kun Engelsk.

#### **1.2.4.2. netinstall.iso**

• Inneholder bare fri programvare for de som nekter å bruke ikke-fri programvare.

#### **1.2.4.3. netinstall-nonfree.iso**

• Inneholder ikke-fri programvare (mest drivere og multimedia kodeks) for de som trenger det.

### <span id="page-4-0"></span>**1.3. Laster ned og kontrollerer media.**

### **1.3.1. Laster ned**

Once you have chosen your ISO file, you can download it using either http or BitTorrent. In both cases, a window gives you some information, such as the mirror in use and the possibility to change if the bandwidth is to low. If http is chosen, you may also see something like

md5sum and sha1sum are tools to check the ISO integrity. Use only one of them. Keep one of them for further usage. Then this window appears:

Klikk radioknappen Lagre Fil.

#### **1.3.2. Kontrollerer integriteten til det nedlastede medium**

Both checksums are hexadecimal numbers calculated by an algorithm from the file to be downloaded. When you ask these algorithms to recalculate this number from your downloaded file, either you have the same number and your downloaded file is correct, or the number is different and you have a failure. A failure infers that you should retry the download or attempt a repair using BitTorrent.

Åpne et konsollvindu, du trenger ikke være root og:

- For å bruke md5sum, type: [sam@localhost]\$ **md5sum path/to/the/image/file.iso**.

- For å bruke sha1sum, type: [sam@localhost]\$ **sha1sum path/to/the/image/file.iso**.

and compare the obtained number on your computer (you may have to wait for a while) with the number given by Mageia. Example:

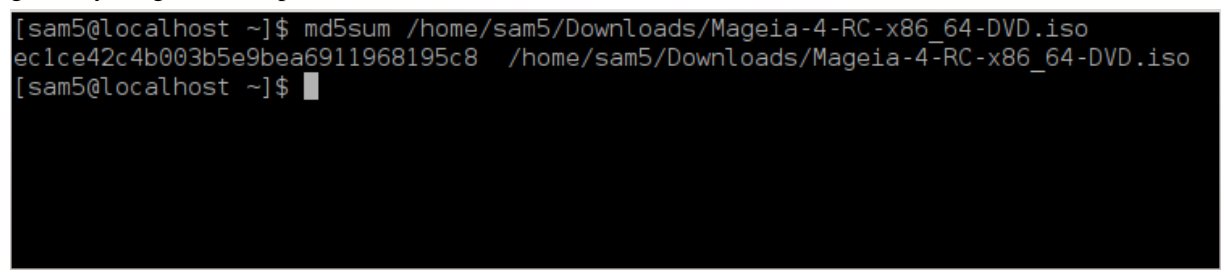

### <span id="page-5-0"></span>**1.4. Brenn eller dump ISOen**

The checked ISO can now be burned to a CD or DVD or dumped to a USB stick. These operations are not a simple copy and aim to make a bootable medium.

### **1.4.1. Brenner ISO til en CD/DVD**

Use whatever burner you wish but ensure the burning device is set correctly to **burn an image**, burn data or files is not correct. There is more information in [the Mageia wiki](https://wiki.mageia.org/en/Writing_CD_and_DVD_images) [[https://wiki.mageia.org/en/Wri](https://wiki.mageia.org/en/Writing_CD_and_DVD_images)ting CD and DVD images].

### **1.4.2. Dumper ISOen til en USB disk**

All Mageia ISOs are hybrids, which means you can 'dump' them to a USB stick and then use it to boot and install the system.

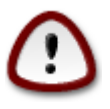

"Dumping" an image onto a flash device destroys any previous file-system on the device; any other data will be lost and the partition capacity will be reduced to the image size.

To recover the original capacity, you must redo partitioning and re-format the USB stick.

**1.4.2.1. Bruker et grafisk verktøy inne i Mageia**

Du kan bruke et grafisk verktøy som [IsoDumper](https://wiki.mageia.org/en/IsoDumper_Writing_ISO_images_on_USB_sticks) [[https://wiki.mageia.org/en/IsoDumper\\_Writing\\_ISO\\_ima](https://wiki.mageia.org/en/IsoDumper_Writing_ISO_images_on_USB_sticks)[ges\\_on\\_USB\\_sticks\]](https://wiki.mageia.org/en/IsoDumper_Writing_ISO_images_on_USB_sticks)

**1.4.2.2. Bruker et grafisk verktøy i Windows**

Du kan prøve:

- - [Rufus](http://rufus.akeo.ie/?locale=en_US) [\[http://rufus.akeo.ie/?locale=en\\_US\]](http://rufus.akeo.ie/?locale=en_US) bruke "ISO bildet" alternativet;
- - [Win32 Disk Imager](http://sourceforge.net/projects/win32diskimager) [[http://sourceforge.net/projects/win32diskimager\]](http://sourceforge.net/projects/win32diskimager)

**1.4.2.3. Å bruke kommandolinje i et GNU/Linux system**

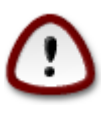

It is potentially \*dangerous\* to do this by hand. You risk to overwrite a disc partition if you get the device-ID wrong.

Du kan også bruke dd verktøyet i en konsoll:

- 1. Åpne et konsollsvindu
- 2. Bli root med kommandoen **su -** (ikke glem '-' på slutten)

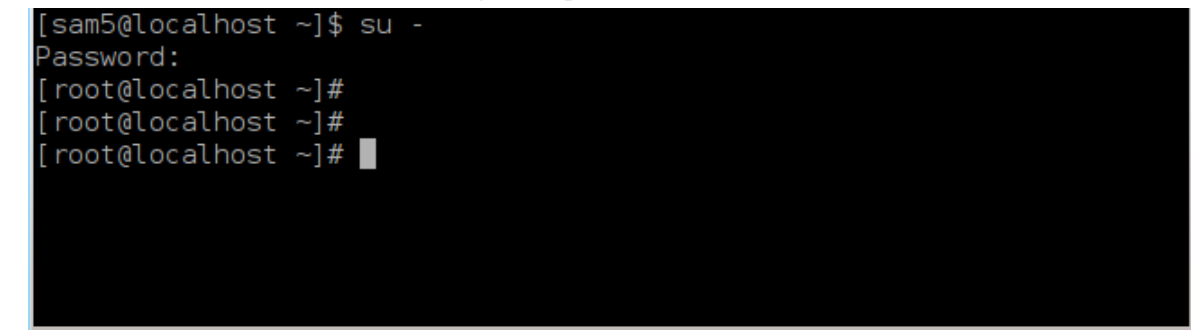

- 3. Plug in your USB stick (do not mount it, this also means do not open any application or file manager that could access or read it)
- 4. Skriv inn komandoen **fdisk -l**

```
[root@localhost ~]# fdisk -l
```

```
Disk /dev/sda: 298.1 GiB, 320072933376 bytes, 625142448 sectors
Units: sectors of 1 * 512 = 512 bytes
Sector size (logical/physical): 512 bytes / 4096 bytes
I/O size (minimum/optimal): 4096 bytes / 4096 bytes
Disklabel type: dos
Disk identifier: 0x000db4bf
Partition 3 does not start on physical sector boundary.
Device
                    Start
           Boot
                                End
                                       Blocks
                                               Id System
/dev/sdal
                     2048
                           21256191
                                     10627072
                                               83 Linux
                 21256192 63528959 21136384
/dev/sda2
                                               83 Linux
/dev/sda3
                 63530964 625137344 280803190+ 5 Extended
                                     10671104 83 Linux
/dev/sda5
                63531008 84873215
                84875264 127016959
/dev/sda6
                                     21070848 83 Linux
/dev/sda7
               127019008 135985151
                                      4483072 82 Linux swap / Solaris
dev/sda8
               135987200 198598655
                                    31305728 83 Linux
               198600704 471588863 136494080 83 Linux
dev/sda9
               471590912 496777994
                                    12593541+ 83 Linux
dev/sda10
                496781312 504955079
dev/sdall
                                      4086884 82 Linux swap / Solaris
dev/sda12
               504958976 625137344 60089184+ 83 Linux
Disk /dev/sdb: 7.5 GiB, 8011087872 bytes, 15646656 sectors
Units: sectors of 1 * 512 = 512 bytes
Sector size (logical/physical): 512 bytes / 512 bytes
I/O size (minimum/optimal): 512 bytes / 512 bytes
Disklabel type: dos
Disk identifier: 0x15005631
                           End Blocks Id System
Device
          Boot Start
/dev/sdb1 *
                       7598079 3799039+ 17 Hidden HPFS/NTFS
[root@localhost \sim]# \blacksquare
```
Alternatively, you can get the device name with the command dmesg: at end, you see the device name starting with *sd*, and *sdd* in this case:

```
[72594.604531] usb 1-1: new high-speed USB device number 27 using
 xhci_hcd
[72594.770528] usb 1-1: New USB device found, idVendor=8564,
 idProduct=1000
[72594.770533] usb 1-1: New USB device strings: Mfr=1, Product=2,
 SerialNumber=3
[72594.770536] usb 1-1: Product: Mass Storage Device
[72594.770537] usb 1-1: Manufacturer: JetFlash
[72594.770539] usb 1-1: SerialNumber: 18MJTWLMPUCC3SSB
[72594.770713] usb 1-1: ep 0x81 - rounding interval to 128 microframes,
 ep desc says 255 microframes
[72594.770719] usb 1-1: ep 0x2 - rounding interval to 128 microframes,
 ep desc says 255 microframes
[72594.771122] usb-storage 1-1:1.0: USB Mass Storage device detected
[72594.772447] scsi host8: usb-storage 1-1:1.0
```
**[72595.963238] scsi 8:0:0:0: Direct-Access JetFlash Transcend 2GB 1100 PQ: 0 ANSI: 4 [72595.963626] sd 8:0:0:0: [sdd] 4194304 512-byte logical blocks: (2.14 GB/2.00 GiB) [72595.964104] sd 8:0:0:0: [sdd] Write Protect is off [72595.964108] sd 8:0:0:0: [sdd] Mode Sense: 43 00 00 00 [72595.965025] sd 8:0:0:0: [sdd] No Caching mode page found [72595.965031] sd 8:0:0:0: [sdd] Assuming drive cache: write through [72595.967251] sdd: sdd1 [72595.969446] sd 8:0:0:0: [sdd] Attached SCSI removable disk**

- 5. Find the device name for your USB stick (by its size), for example /dev/sdb in the screenshot above, it is a 8GB USB stick.
- 6. Skriv inn kommandoen: # **dd if=path/to/the/ISO/file of=/dev/sdX bs=1M**

Hvor X=enhetsnavnet feks: /dev/sdc

Eksempel: # **dd if=/home/user/Downloads/Mageia-4-x86\_64-DVD.iso of=/dev/ sdb bs=1M**

- 7. Skriv inn kommandoen: # **sync**
- 8. Ferdig, ta ut USB disken.

## <span id="page-8-0"></span>**2. Start Mageia som et Live system**

### <span id="page-8-1"></span>**2.1. Start mediet**

#### **2.1.1. Fra en disk**

You can boot directly from the media you used to burn your image (CD-ROM, DVD-ROM...). You usually just need to insert it in your CD/DVD drive for the bootloader to launch the installation automatically after rebooting the computer. If that does not happen you may need to reconfigure your BIOS or press one key that will offer you to choose the peripheral from which the computer will boot.

According to which hardware you have, and how it is configured, you get either one or another of the two screens below.

### **2.1.2. Fra en USB disk**

You can boot from the USB device on which you dumped your image ISO. According to your BIOS settings, the computer boots perhaps directly on the USB device already plugged in a port. If that does not happen you may need to reconfigure your BIOS or press one key that will offer you to choose the peripheral from which the computer will boot.

### <span id="page-9-0"></span>**2.2. I BIOS/CSM/historisk modus**

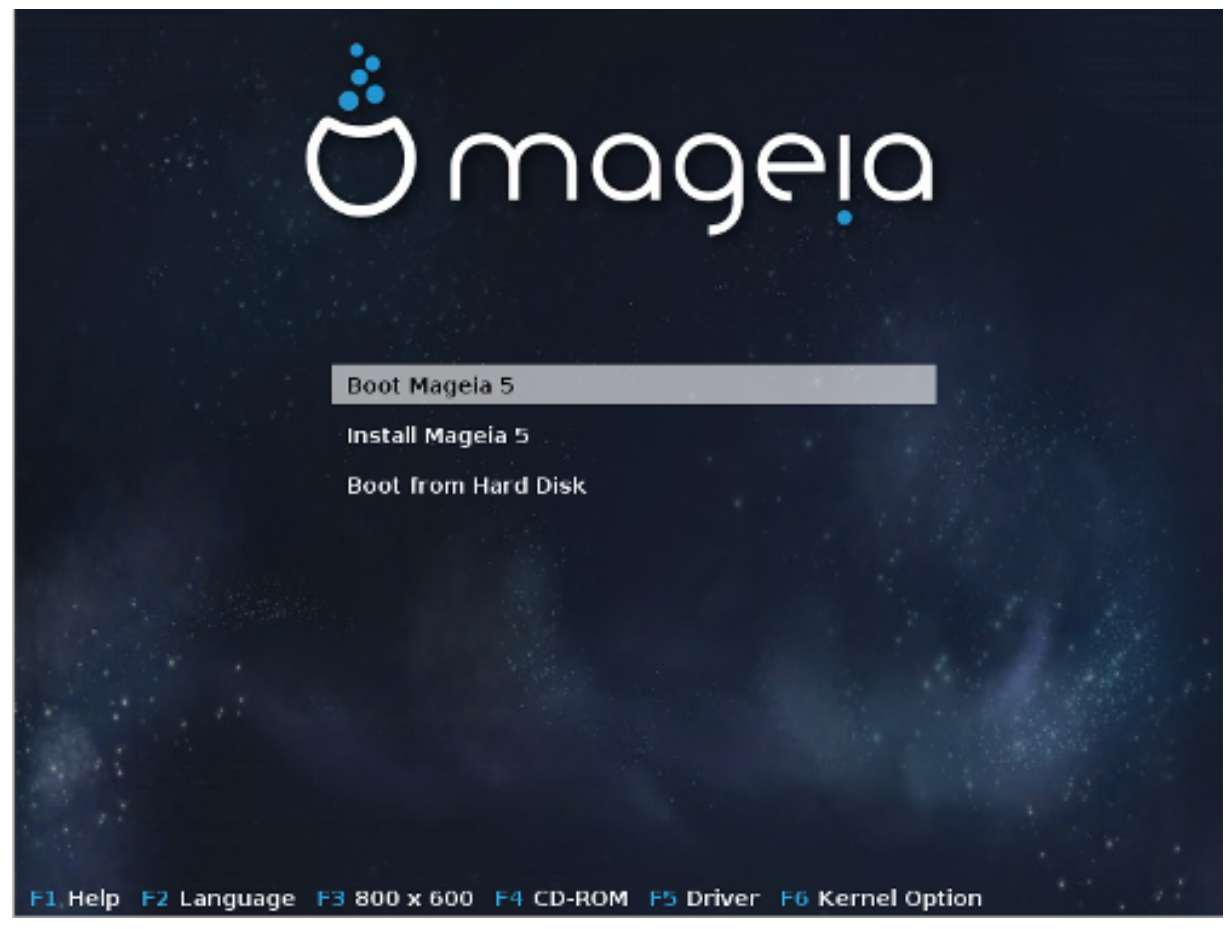

Første skjermbilde mens systemet starter i BIOS modus

I midtmenyen har du tre valgmuligheter:

- Boot Mageia: That means Mageia 5 will start from the connected media (CD/DVD or USB stick) without writing anything on the disk, so expect a very slow system. Once the boot is done, you can proceed to the installation on a hard disk.
- Installer Mageia: Dette valget installerer Mage umiddelbart på harddisken.
- Boot from hard disk: This choice allows to boot from hard disk, as usual, when no media (CD/DVD or USB stick) is connected. (not working with Mageia 5).

I menyen nederst finns Oppstartsalternativene:

- F1 Hjelp. Forklarer alternativene "splash", "apm", "acpi" og "Ide"
- F2 Språk. Velg visningsspråket på skjermbildene.
- F3 Skjermoppløsning. Velg mellom tekst, 640x400, 800x600, 1024x728
- F4 CD-Rom. CD-Rom or Other. Normally, the installation is performed from the inserted installation medium. Here, select other sources, like FTP or NFS servers. If the installation is carried out in a network with an SLP server, select one of the installation sources available on the server with this option.
- F5 Driver. Yes or No. The system is aware about the presence of an optional disk with a driver update and will require its insertion during installation process.
- F6 Kernel options. This is a way to specify options according to your hardware and the drivers to use.

### <span id="page-10-0"></span>**2.3. I UEFI modus**

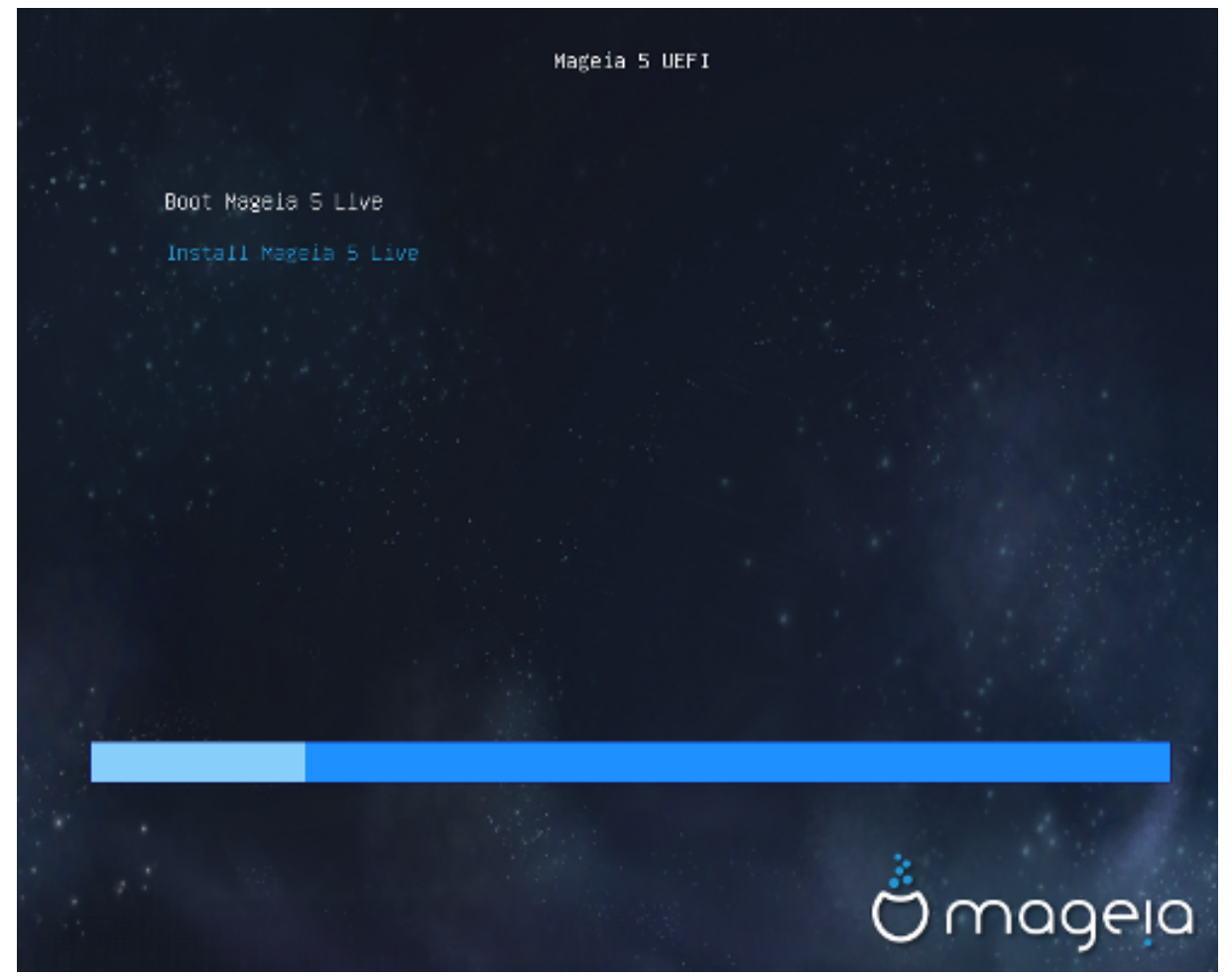

Første skjermbilde mens systemet starter fra UEFI på disken

You have only the choice to run Mageia in Live mode (first choice) or to process the installation (second choice).

If you booted from a USB stick, you get two supplemental lines which are a duplicata of the previous lines suffixed with "USB". You have to choose them.

In each case, the first steps will be the same to choose language, timezone and keyboard, then the processes differ, with [additional steps in Live mode](#page-11-5).

## <span id="page-10-1"></span>**3. Velg språk**

Select your preferred language, by first expanding the list for your continent. Mageia will use this selection during the installation and for your installed system.

- Mageia bruker UTF-8 (Unicode) som standard.
- You can change the language of your system after installation in the Mageia Control Center -> System > Manage localization for your system.

## <span id="page-10-2"></span>**4. Lisens og utgivelsesmerknader**

### <span id="page-11-0"></span>**4.1. Lisensavtale**

Før installasjonen av Mageia vennligst les grundig lisensvillkårene.

Disse villkårene gjelder for hele Mageia distribusjonenog må aksepteres før du fortsetter.

For å akseptere, velg Aksepter og klikk på Neste.

Hvis du velger å ikke akseptere villkårene, takker vi deg for å ha tatt en kikk. Klikker du på Avslutt vil Pc'en din startes om.

### <span id="page-11-1"></span>**4.2. Utgivelsesmerknader**

Important information are given about this release of Mageia and are accessible clicking on the Release Notes button.

## <span id="page-11-2"></span>**5. Sett opp tidssonen din**

Choose your time zone by choosing your country or a city close to you in the same time zone.

In next screen you can choose to set your hardware clock to local time or to GMT, also known as UTC.

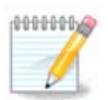

If you have more than one operating system on your computer, make sure they are all set to local time, or all to UTC/GMT.

## <span id="page-11-3"></span>**6. Klokkeparametre**

In this step, you have to select on which time your internal clock is set, either local time or UTC time.

In advanced tab, you will find more options about clock settings.

## <span id="page-11-4"></span>**7. Velg tastatur**

You will be required to set the keyboard layout you wish to use in Mageia. The default one is selected according to your language and timezone previously selected.

## <span id="page-11-5"></span>**8. Tester Mageia som et Live system**

### <span id="page-11-6"></span>**8.1. Live modus**

You get this screen if you selected "Boot Mageia". If not, you get the "[Partitioning](#page-12-0) step"

#### **8.1.1. Tester maskinvare**

One of the Live mode goals is to test if the hardware is correctly managed by Mageia. You can check if all devices have a driver in the Hardware section of the Mageia Control Center. You can test the most current devices:

- nettverksgrensesnitt: konfigurer det med net\_applet
- grafikkort: hvis du ser forrige skjermbilde er det allerede OK.
- webcam:
- lyd: en melodi har allerede blitt spilt
- skriver: konfigurer den og skriv ut en testside:
- skanner: skann et dokument fra ...

If all is OK for you, you can process to the installation. If not, you can leave with the quit button. *Konfigurasjonsparamtrerne du har satt here er lagret for bruk i installasjonen.*

#### **8.1.2. Start installassjonen**

To launch the installation of Mageia LiveCD or Live DVD to the hard disc or SSD drive, simply click on the icon "Install on Hard Disk". You will get this screen, and then the "*Partitioning* step" as for the direct installation.

### <span id="page-12-0"></span>**9. Partisjonering**

In this screen you can see the content of your hard drive(s) and see the solutions the DrakX partitioning wizard found for where to install Mageia.

The options available from the list below will vary depending on your particular hard drive(s) layout and content.

• Bruk gamle partisjoner

If this option is available, then existing Linux compatible partitions have been found and may be used for the installation.

• Bruk ledig plass

If you have unused space on your hard drive then this option will use it for your new Mageia installation.

• Bruk ledig plass på Microsoft Windows®-partisjonen

If you have unused space on an existing Windows partition, the installer may offer to use it.

This can be a useful way of making room for your new Mageia installation, but is a risky operation so you should make sure you have backed up all important files!

Note that this involves shrinking the size of the Windows partition. The partition must be "clean", meaning that Windows must have closed down correctly the last time it was used. It must also have been defragmented, although this is not a guarantee that all files in the partition have been moved out of the area that is about to be used. It is highly recommended to back up your personal files.

With this option, the installer displays the remaining Windows partition in light blue and the future Mageia partition in dark blue with their intended sizes just under. You have the possibility to adapt these sizes by clicking and dragging the gap between both partitions. See the screen-shot below.

• Slett og bruk hele disken

Dette alternativet vil bruke hele disken for Mageia

Note! This will erase ALL data on the selected hard drive. Take care!

If you intend to use part of the disk for something else, or you already have data on the drive that you are not prepared to lose, then do not use this option.

• Selvvalgt

This gives you complete control over the placing of the installation on your hard drive(s).

#### **Sett opp partisjonsstørrelser:**

The installer will share the available place out according to the following rules:

- If the total available place is lower than 50 GB, only one partition is created for  $\ell$ , there is no separate partition for /home.
- If the total available place is over 50 GB, then three partitions are created
	- 6/19 of the total available place is allocated to / with a maximum of 50 GB
	- 1/19 is allocated to swap with a maximum of 4 GB
	- the rest (at least 12/19) is allocated to /home

That means that from 160 GB and over of available place, the installer will create three partitions: 50 GB for /, 4 GB for swap and the rest for /home.

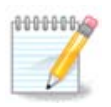

If you are using an UEFI system, the ESP (EFI System Partition) will be automatically detected, or created if it does not exist yet, and mounted on /boot/EFI. The "Custom" option is the only one that allows to check it has been correctly done

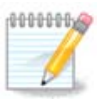

If you are using a Legacy (as known as CSM or BIOS) system with a GPT disk, you need to create a Bios boot partition if not already existing. It is an about 1 MiB partition with no mount point. Choose the "Custom disk partitioning" option to be able to create it with the Installer like any other partition, just select BIOS boot partition as filesystem type.

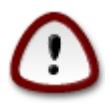

Some newer drives are now using 4096 byte logical sectors, instead of the previous standard of 512 byte logical sectors. Due to lack of available hardware, the partitioning tool used in the installer has not been tested with such a drive. Also some ssd drives now use an erase block size over 1 MB. We suggest to pre-partition the drive, using an alternative partitioning tool like gparted, if you own such a device, and to use the following settings:

"Align to" "MiB"

"Free space preceding (MiB)" "2"

Also make sure all partitions are created with an even number of megabytes.

## <span id="page-13-0"></span>**10. Velg monteringspunktene**

Here you see the Linux partitions that have been found on your computer. If you don't agree with the DrakX suggestions, you can change the mount points.

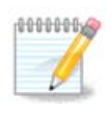

If you change anything, make sure you still have a / (root) partition.

- Alle partisjoner vises slik: "Enhet" ("Kapasitet", "Monteringspunkt", "Type").
- "Device", is made up of: "hard drive", ["hard drive number"(letter)], "partition number" (for example, "sda5").
- If you have many partitions, you can choose many different mount points from the drop down menu, such as /, /home and /var. You can even make your own mount points, for instance /video for a partition where you want to store your films, or /cauldron-home for the /home partition of a cauldron install.
- For partitions you don't need to have access to, you can leave the mount point field blank.

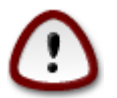

Choose Previous if you are not sure what to choose, and then tick Custom disk partitioning. In the screen that follows, you can click on a partition to see its type and size.

If you are sure the mount points are correct, click on Next, and choose whether you only want to format the partition(s) DrakX suggests, or more.

## <span id="page-14-0"></span>**11. Confirm hard disk to be formatted**

Click on Previous if you are not sure about your choice.

Click on Next if you are sure and want to erase every partition, every operating system and all data on that hard disk.

## <span id="page-14-1"></span>**12. Egendefinert partisjonering med DiskDrake**

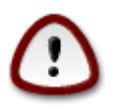

If you wish to use encryption on your / partition you must ensure that you have a separate / boot partition. The encryption option for the /boot partition must NOT be set, otherwise your system will be unbootable.

Adjust the layout of your disk(s) here. You can remove or create partitions, change the filesystem of a partition or change its size and even view what is in them before you start.

There is a tab for every detected hard disk or other storage device, like an USB key. For example sda, sdb and sdc if there are three of them.

Push Clear all to wipe all partitions on the selected storage device

For all other actions: click on the desired partition first. Then view it, or choose a filesystem and a mount point, resize it or wipe it.

Continue until you adjusted everything to your wishes.

Click Done when you're ready.

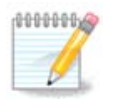

If you are installing Mageia on an UEFI system, check that an ESP (EFI System Partition) is present and correctly mounted on /boot/EFI (see below)

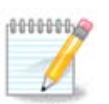

If you are installing Mageia on a Legacy/GPT system, check that a BIOS boot partition is present with a correct type

## <span id="page-15-0"></span>**13. Formater**

Here you can choose which partition(s) you wish to format. Any data on partitions *not* marked for formatting will be saved.

Usually at least the partitions DrakX selected, need to be formatted

Click on Advanced to choose partitions you want to check for so called *bad blocks*

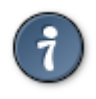

If you're not sure you have made the right choice, you can click on Previous, again on Previous and then on Custom to get back to the main screen. In that screen you can choose to view what is in your partitions.

When you are confident about the selection, click on Next to continue.

## <span id="page-15-1"></span>**14. Behold eller slett ubrukt materiale**

In this step, the installer looks for unused locales packages and unused hardware packages. Then it proposes you to delete them. It is a good idea to accept, except if you prepare an installation which has to run on different hardware.

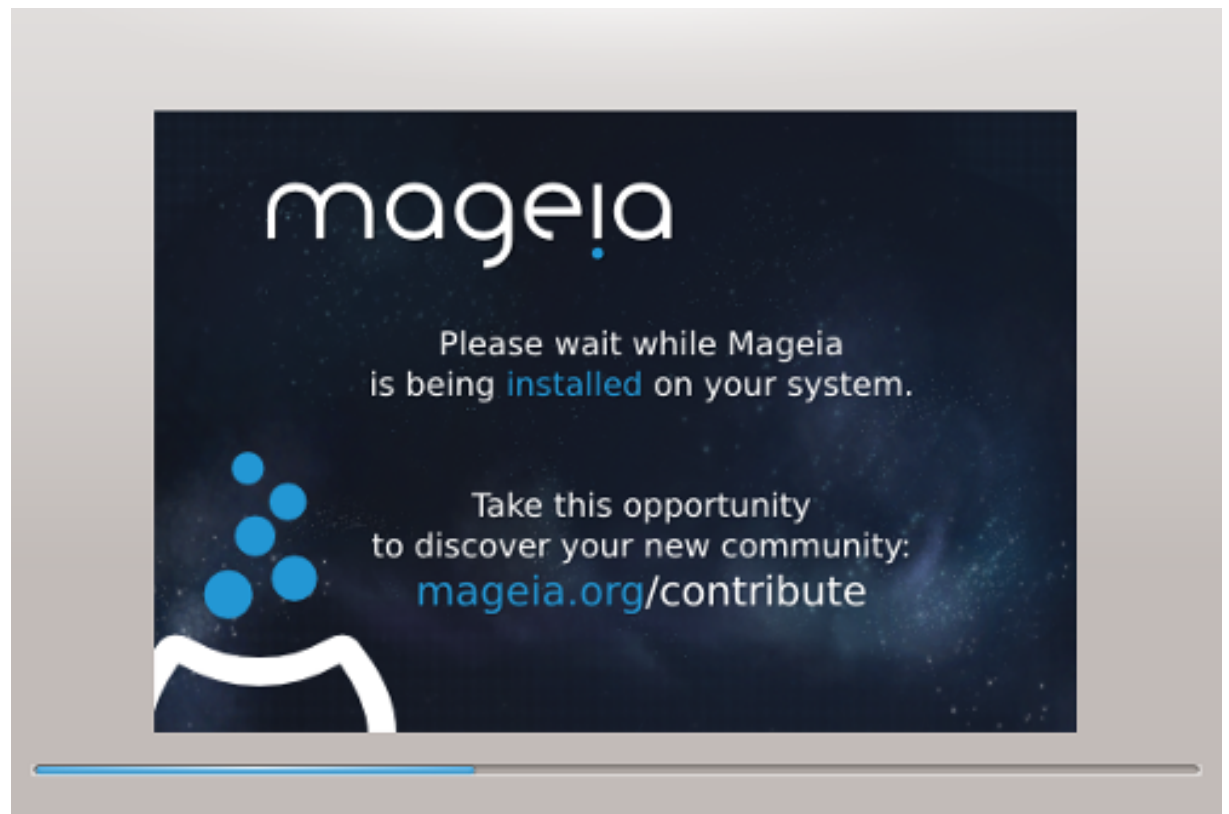

The next step is the copying of files on hard disk. This takes some minutes. At the end, you get a blank screen for some time, it's normal.

## <span id="page-16-0"></span>**15. Hovedvalg for oppstartslaster**

### <span id="page-16-1"></span>**15.1. Oppstartslaster grensesnitt**

Mageia bruker som standard kun:

- Grub2 (med eller uten en grafisk meny) for et eledre/MBR eller eldre GPT system
- Grub2-efi for et UEFI system.

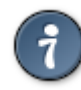

Mageias grafiske menyer er fine:

### **15.1.1. Grub2 på et eldre/MBR og eldre/GPT system**

Don't modify the "Boot Device" unless you really know what you are doing.

#### **15.1.2. Grub2-efi på UEFI systemer**

With an UEFI system, the user interface is slightly different as you cannot choose between with or without graphical menu

If Mageia is the only system installed on your computer, the installer created an ESP (EFI System Partition) to receive the bootloader (Grub2-efi). If there are already UEFI operating systems installed on your computer (Windows 8 for example), the Mageia installer detects the existing ESP created by Windows and adds grub2 efi. Although it is possible to have several ESPs, only one is advised and enough whatever the number of operating systems you have.

Don't modify the "Boot Device" unless you really know what you are doing.

### <span id="page-16-2"></span>**15.2. Bruker en Mageia oppstartslaster**

Som standard i henhold til systemet ditt, skriver Mageia en ny:

- GRUB2 oppstartslaster, enten til MBR (Master Boot Record) på den første harddisken eller til BIOS oppstartspartisjonen.
- Grub2-efi oppstartslaster til ESP

If you already have other operating systems installed, Mageia attempts to add them to your new Mageia boot menu. If you don't want this behaviour, click on Next and then uncheck the box Probe Foreign OS

### <span id="page-16-3"></span>**15.3. Bruker en eksisterende oppstartslaster**

The exact procedure for adding your Mageia system to an existing bootloader is beyond the scope of this help, however in most cases it will involve running the relevant bootloader installation program which should detect and add it automatically. See the documentation for the operating system in question.

### <span id="page-17-0"></span>**15.4. Bruker kjedelasting**

If you don't want a bootable Mageia, but to chain load it from another OS, click on Next, then on Advanced and Check the box Do not touch ESP or MBR.

Du vil få en advarsel om at oppstartslasteren mangler. Ignorer den ved å klikke på OK.

### <span id="page-17-1"></span>**15.5. Valg**

#### **15.5.1. Første side**

- Delay before booting the default image: This text box lets you set a delay in seconds before the default operating system is started up.
- Security: This allows you to set a password for the bootloader. This means other people can not enter single user mode or change settings at the boot time.
- Password: This text box is where you actually put the password
- Password (again): Retype the password and Drakx will check that it matches with the one set above.
- Advanced
	- Enable ACPI: ACPI (Advanced Configuration and Power Interface) is a standard for the power management. It can save energy by stopping unused devices, this was the method used before APM. Unchecking it could be useful if, for example, your computer does not support ACPI or if you think the ACPI implementation might cause some problems (for instance random reboots or system lockups).
	- Enable SMP: This option enables / disables symmetric multiprocessing for multi core processors.
	- Enable APIC: Enabling or disabling this gives the operating system access to the Advanced Programmable Interrupt Controller. APIC devices permit more complex priority models, and Advanced IRQ (Interrupt Request) management.
	- Enable Local APIC: Here you can set local APIC, which manages all external interrupts for a specific processor in an SMP system.

#### **15.5.2. Neste side**

- Default: Operating system started up by default
- Append: This option lets you pass the kernel information or tell the kernel to give you more information as it boots.
- Probe foreign OS: see above Using a Mageia bootloader
- Advanced
	- Video mode: This sets the screen size and colour depth the boot menu will use. If you click the down triangle you will be offered other size and colour depth options.
	- **Do not touch ESP or MBR**: see above Using the chain loading

### <span id="page-17-2"></span>**16. Legg til eller endre et oppstartsmenypunkt**

To do that you need to manually edit /boot/grub2/custom.cfg or use the software grub-customizer instead (Available in the Mageia repositories).

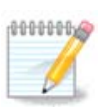

For mer informasion, se vår wiki: [https://wiki.mageia.org/en/Grub2-efi\\_and\\_Mageia](https://wiki.mageia.org/en/Grub2-efi_and_Mageia)

## <span id="page-18-0"></span>**17. Start på nytt**

Once the bootloader has been installed, you will be prompted to halt your computer, remove the live CD and restart the computer, click on **Finish** and act as asked in this order!

When you restart, you will see a succession of download progress bars. These indicate that the software media lists are being downloaded (see Software management).

## <span id="page-18-1"></span>**18. Administrasjon av Brukere og superbrukere**

### <span id="page-18-2"></span>**18.1. Angi Adminstrasjons (root) Passord:**

It is advisable for all Mageia installations to set a superuser or administrator's password, usually called the *root password* in Linux. As you type a password into the top box the colour of its shield will change from red to yellow to green depending on the strength of the password. A green shield shows you are using a strong password. You need to repeat the same password in the box just below the first password box, this checks that you have not mistyped the first password by comparing them.

<span id="page-18-4"></span>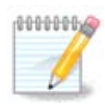

All passwords are case sensitive, it is best to use a mixture of letters (upper and lower case), numbers and other characters in a password.

### <span id="page-18-3"></span>**18.2. Angi en bruker**

Add a user here. A user has fewer rights than the superuser (root), but enough to use the internet, office applications or play games and anything else the average user does with his computer

- Icon: if you click on this button it will change the user's icon.
- Real Name: Insert the user's real name into this text box.
- Login Name: Here you enter the user login name or let drakx use a version of the user's real name. *The login name is case sensitive.*
- Password: In this text box you should type in the user password. There is a shield at the end of the text box that indicates the strength of the password. (See also [Notat\)](#page-18-4)
- Password (again): Retype the user password into this text box and drakx will check you have the same password in each of the user password text boxes.

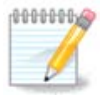

Any user you add while installing Mageia, will have a both read and write protected home directory (umask=0027).

You can add all extra needed users in the *Configuration - Summary* step during the install. Choose *User management*.

The access permissions can also be changed after the install.

## <span id="page-19-0"></span>**19. Logg inn skjermbilde**

KDM logg inn skjermbilde

Finally, you will come to the login screen.

Enter your user name and user password, and in a few seconds you will find yourself with a loaded KDE or GNOME desktop, depending on which live medium you used. You can now start using your Mageia installation.

You can find another part of our documentation in the Mageia wiki.

## <span id="page-19-1"></span>**20. Avinstaller Mageia**

### <span id="page-19-2"></span>**20.1. Hvordan**

If Mageia didn't convince you or you can't install it correctly, in short you want get rid of it. That is your right and Mageia also gives you the possibility to uninstall. This is not true for every operating system.

After your data backup, reboot your installation Mageia DVD and select Rescue system, then, Restore Windows boot loader. At the next boot, you will only have Windows with no option to choose your operating system.

To recover the space used by Mageia partitions on Windows, click on Start -> Control Panel -> Administrative Tools -> Computer Management -> Storage -> Disk Management to access to the partition management. You will recognize the Mageia partition because they are labeled Unknown, and also by their size and place in the disk. Right click on each of these partitions and select Delete. The space will be freed.

If you are using Windows XP, you can create a new partition and format it (FAT32 or NTFS). It will get a partition letter.

If you have Vista or 7, you have one more possibility, you can extend the existing partition that is at the left of the freed space. There are other partitioning tools that can be used, such as gparted, available for both windows and linux. As always, when changing partitions, be very careful, and make sure all important things have been backed up.